# **Jefferson County Commission ESS Time Entry**

### **ESS TIME ENTRY**

All employees in selected departments are now responsible for entering their own time into ESS and submitting it for approval.

Log in to ESS from a computer.

https://selfservice.jeffersoncountywv.org/MSS

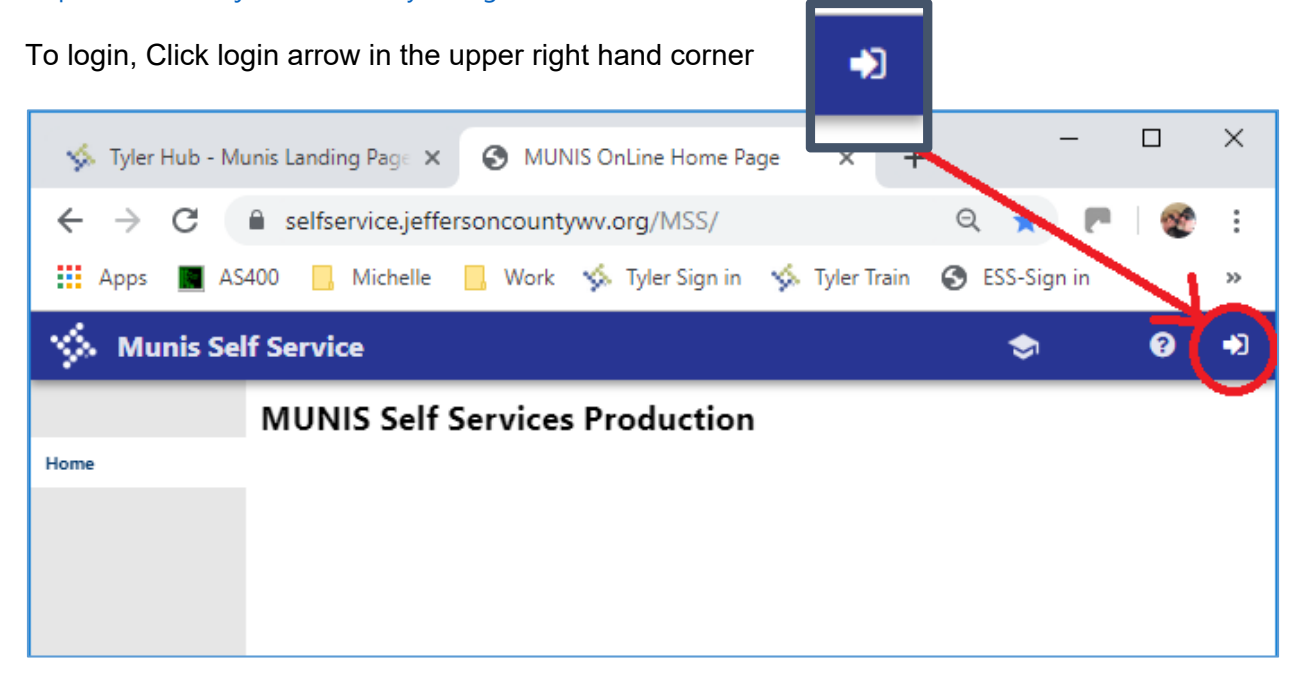

#### Select Time Entry from the left hand menu

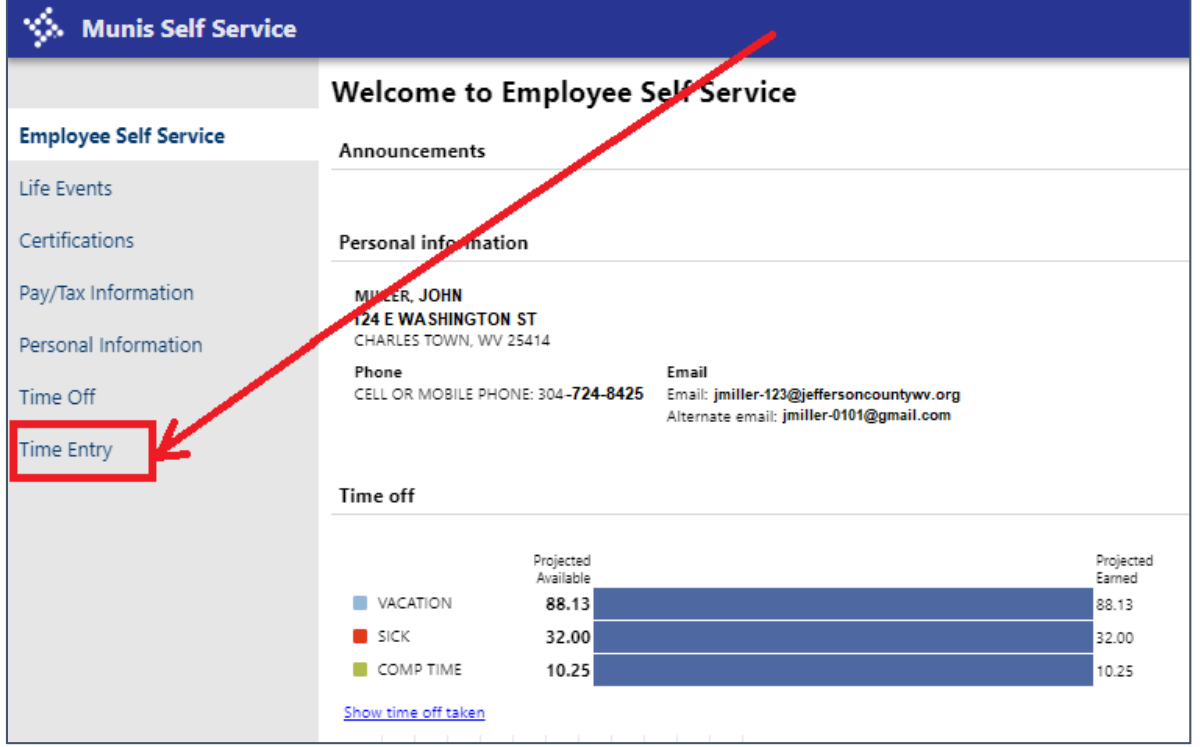

On the Enter Time Screen, it defaults to the current week. Click Prior Week or Next week to make sure you are on the correct week. The next bi weekly payroll is: 9/15 through 9/28.

Type in the hours worked on line 105-hourly wages for each day. If you had overtime, used vacation or sick, etc, type those hours on their respective lines. If you need a pay type that is not listed, please contact Tammy.

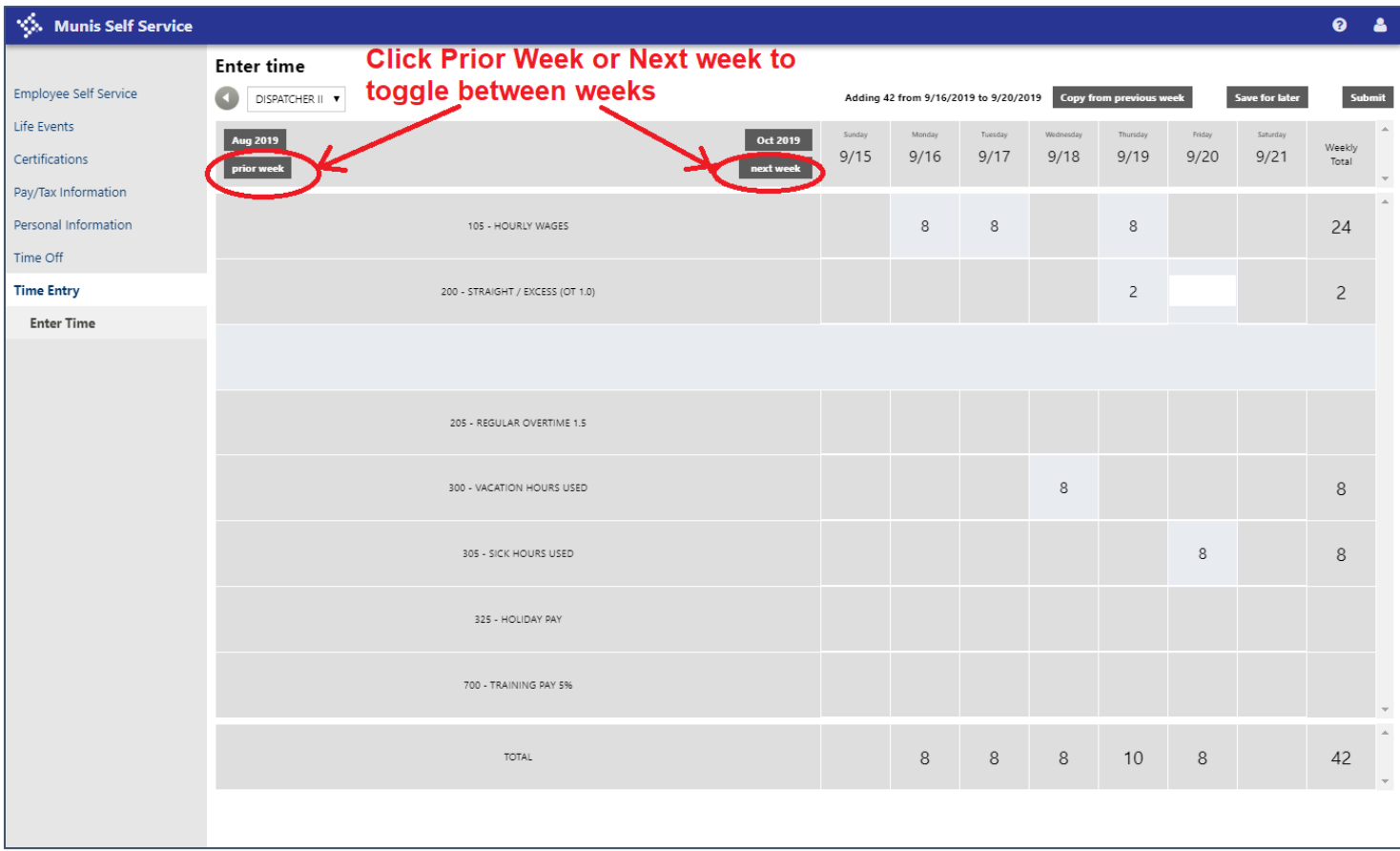

The system is a work in progress. Reason codes may be added in the future.

You can save for later if you're entering one week.

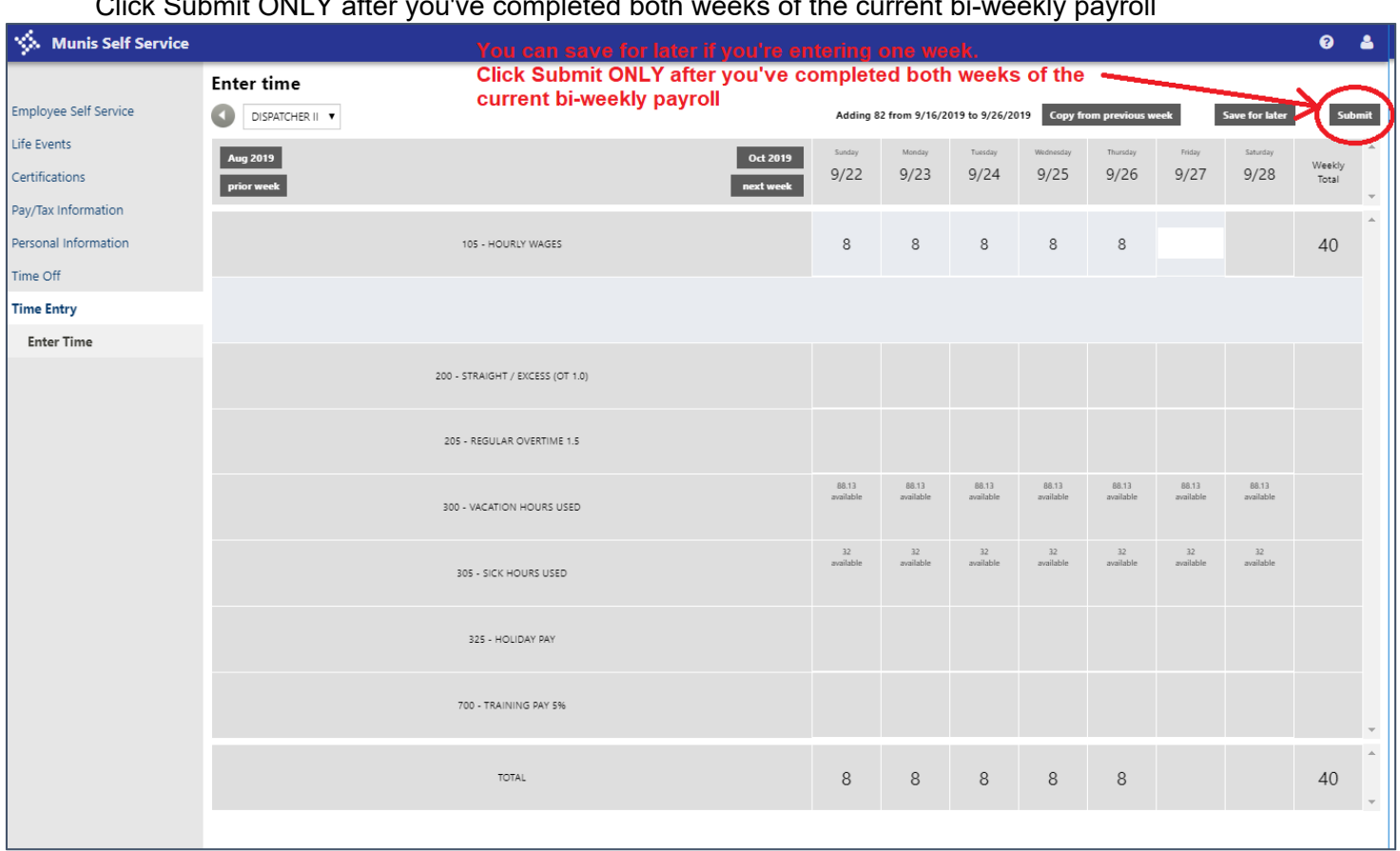

Click Submit ONLY after you've completed both weeks of the current bi-weekly payroll

The message at the top should say that your time has been submitted.

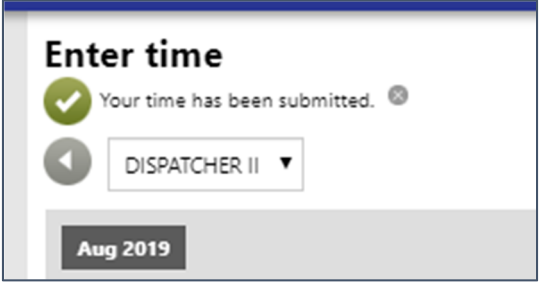

### **TIME ENTRY CHANGES**

#### **To change time entry that has been saved for later:**

*For hours that are not connected to a leave balance*, you can click on that field for the date that needs changed, click edit and update it.

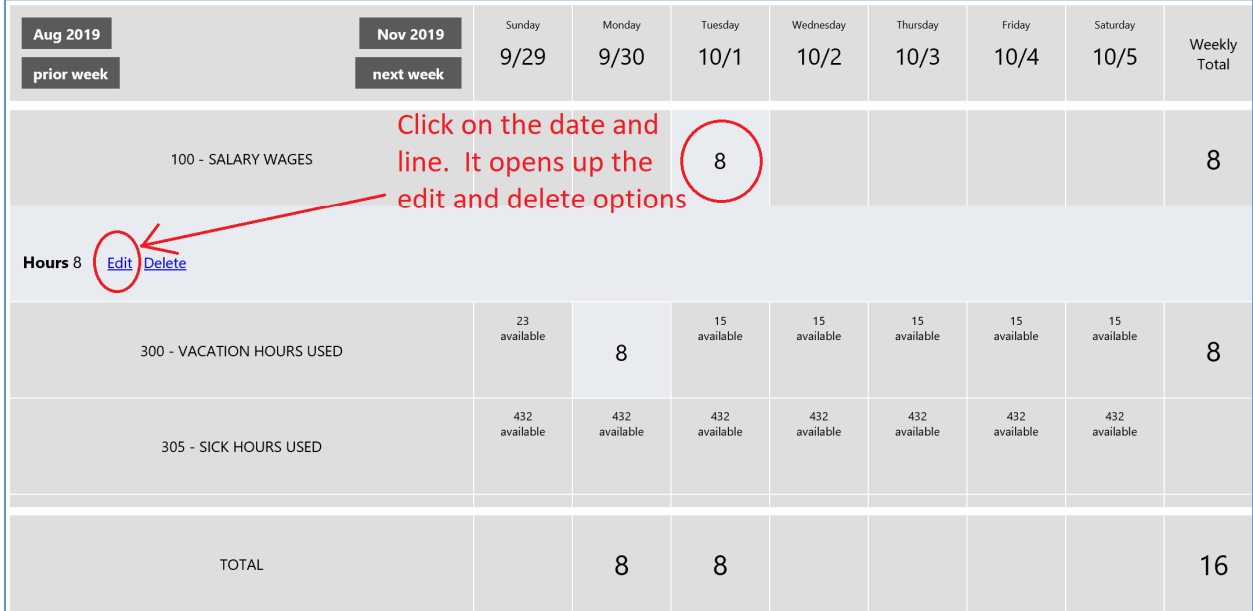

After you click edit, type the correct amount in the field that opens up and then click SAVE

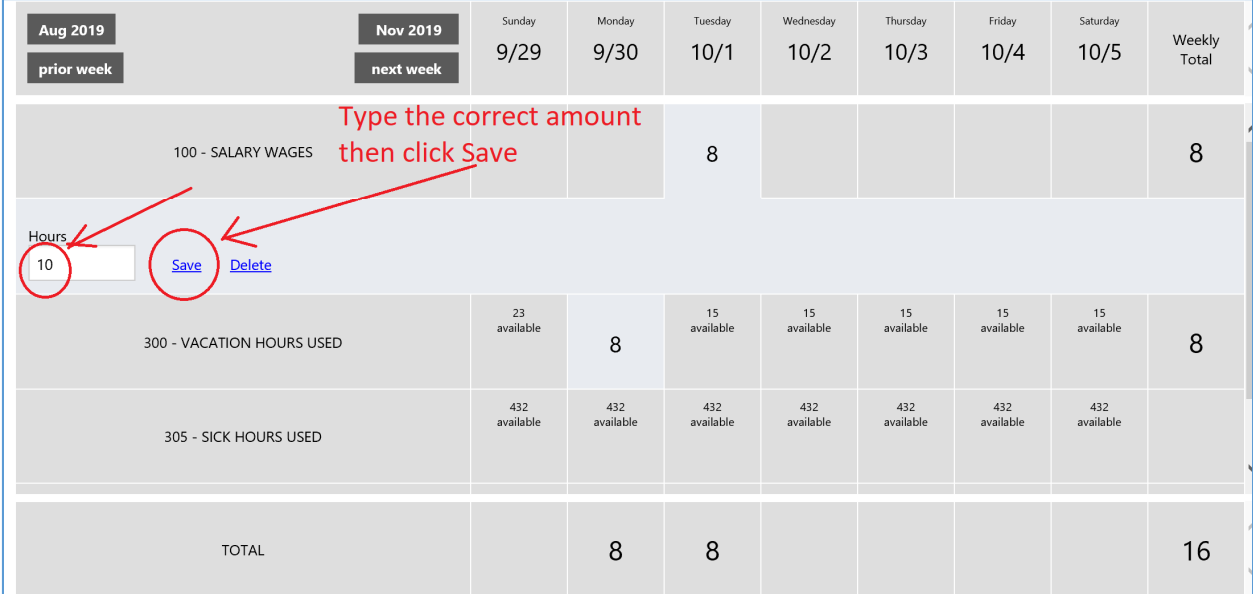

#### The amount is updated now.

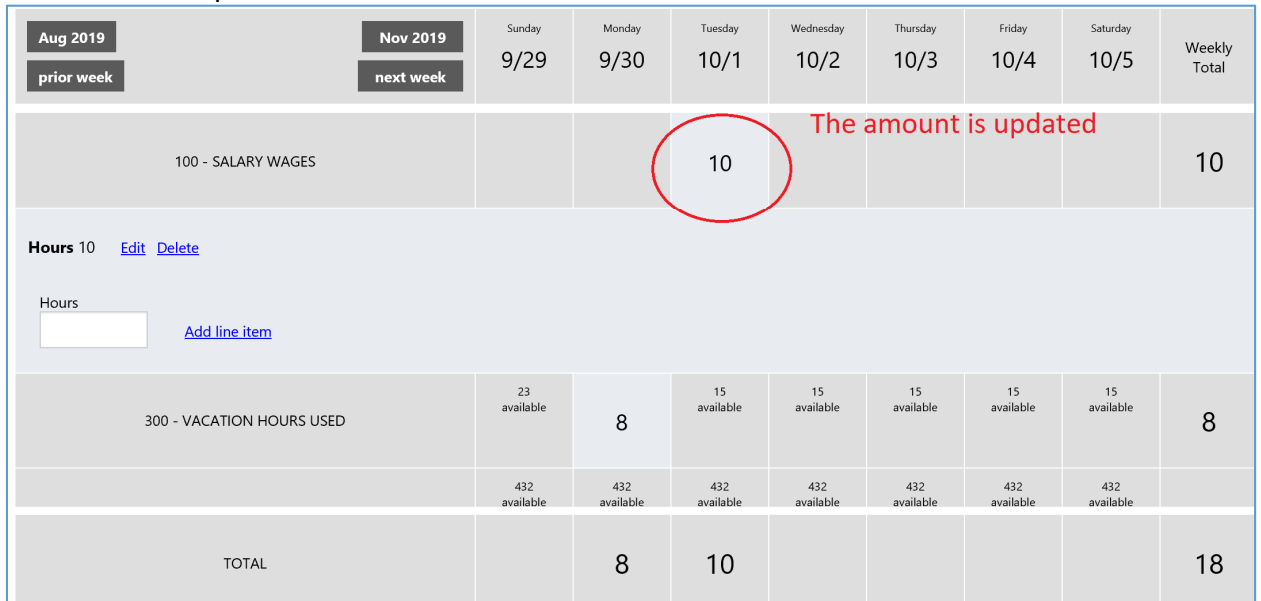

*For hours that are connected to a leave balance*, *i.e.* I entered 8 hours of vacation on Monday and "saved it for later", but I entered it on the wrong line and need to change that to 8 hours of sick.

You must first deleted the Time off Request.

Click on Time Off

Click on My Requests

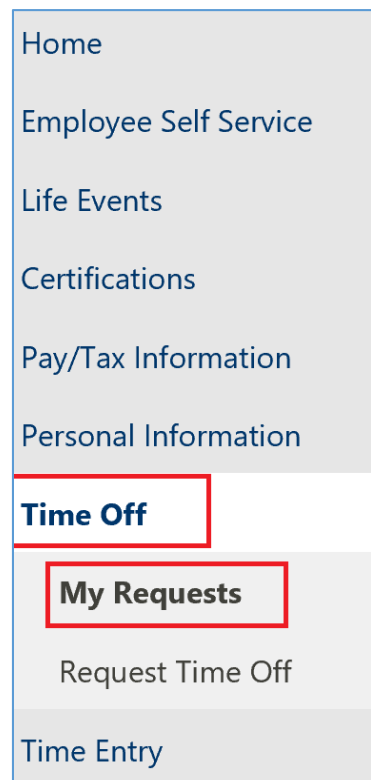

Locate the leave transaction that needs updated and click Cancel

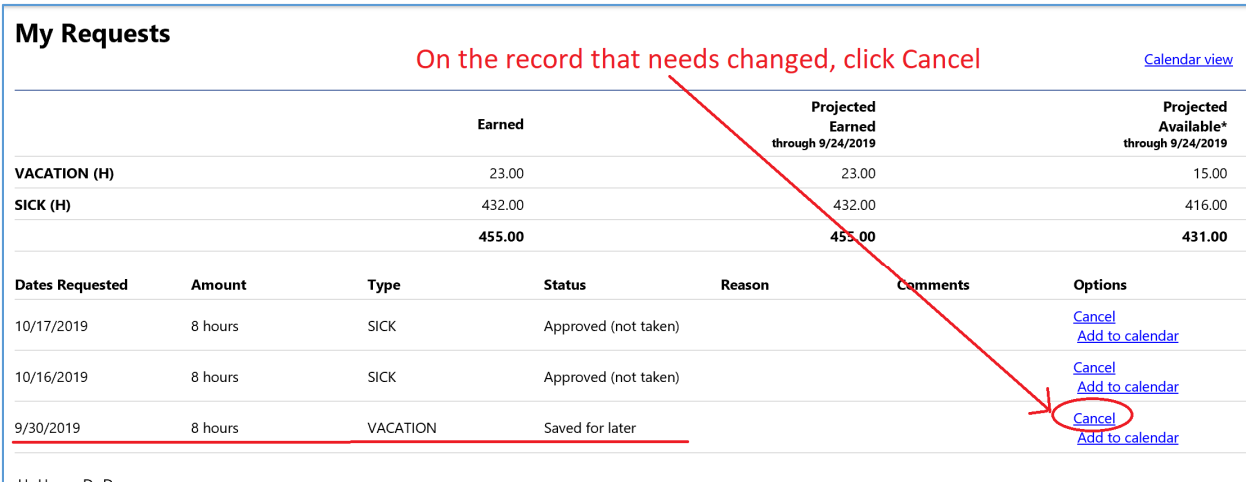

H=Hours; D=Days.<br>\*Available amount after any outstanding requests (approved or pending approval)

#### It should disappear from your requests

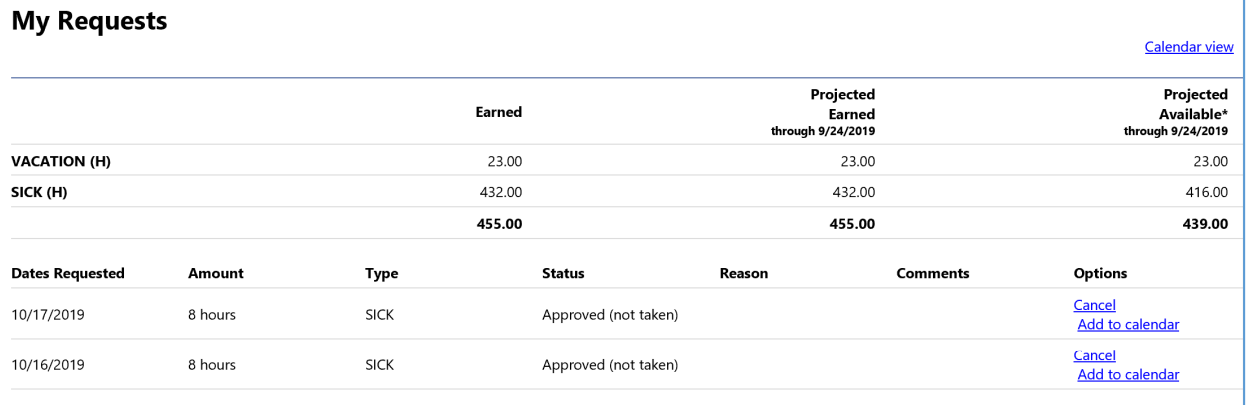

H=Hours; D=Days.<br>\*Available amount after any outstanding requests (approved or pending approval)

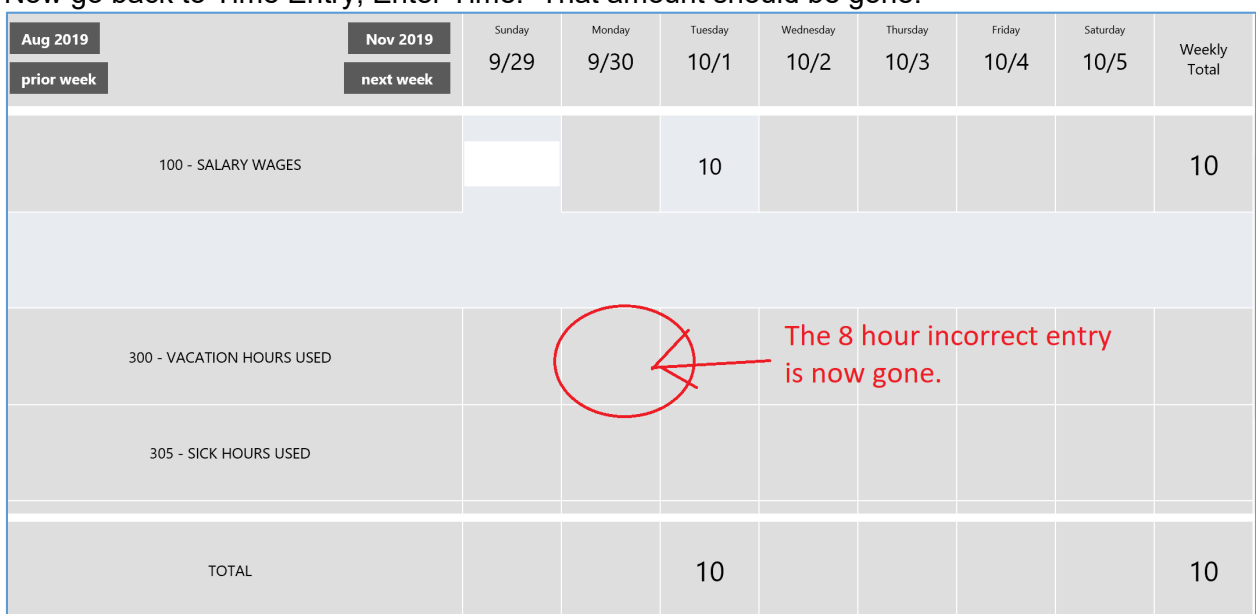

#### Now go back to Time Entry, Enter Time. That amount should be gone.

## Enter the correct information.

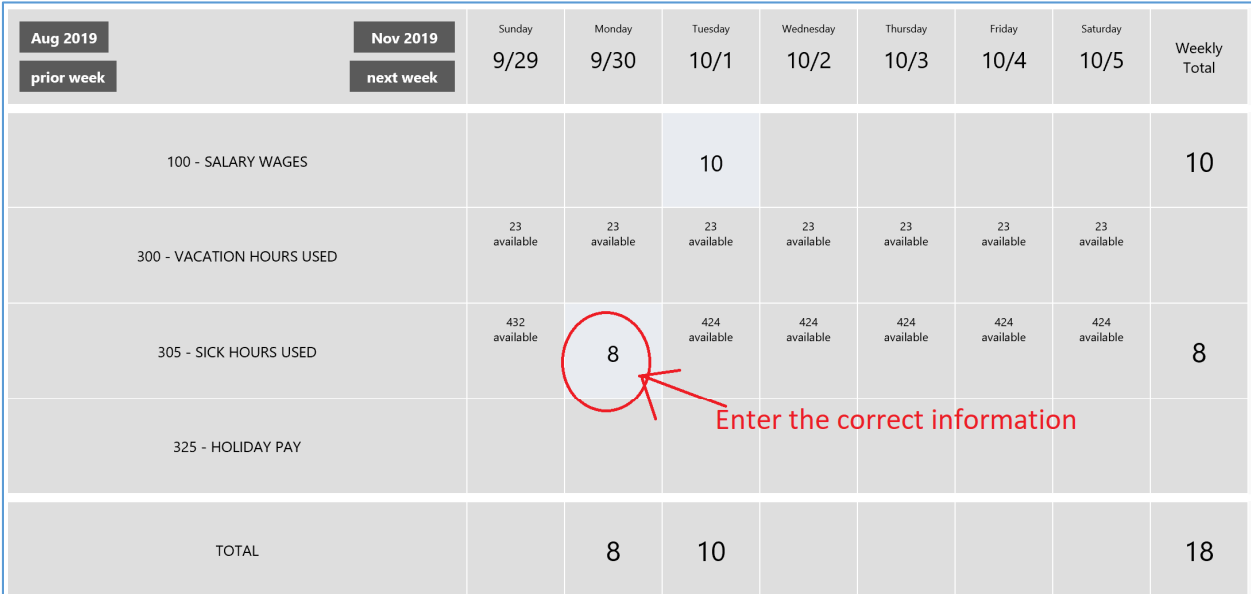

#### **To change time entry that has been already been SUBMITTED for approval**

#### You are still able to edit a time entry that has been submitted. Once you click on the number/day/line to correct, Click Change, then click Edit.

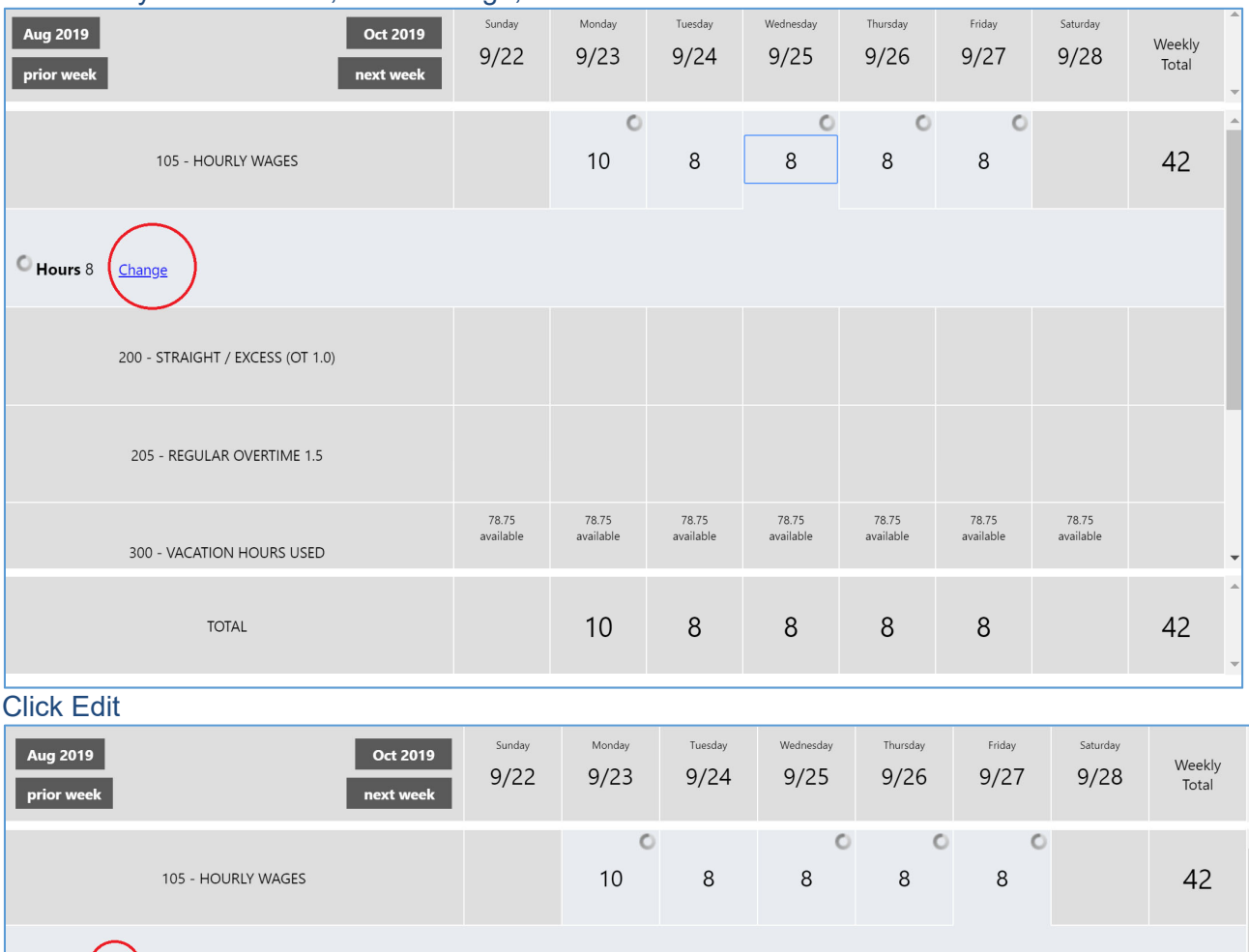

Hours 8 <u>Edit</u> Delete Hours Add line item 200 - STRAIGHT / EXCESS (OT 1.0) 205 - REGULAR OVERTIME 1.5

**TOTAL** 

 $10$ 

 $8\phantom{1}$ 

 $\,8\,$ 

 $\,8\,$ 

 $\,8\,$ 

42

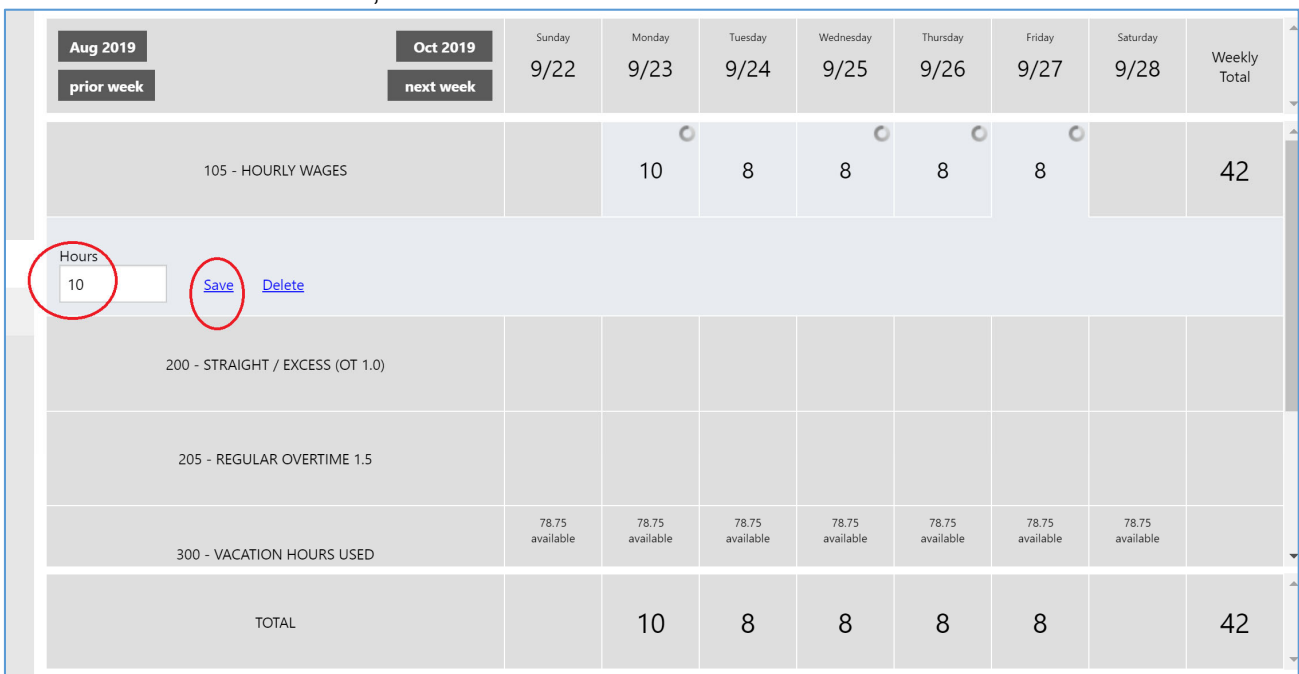

## Enter the correct information, then click Save

You will need to SUBMIT it again.